# **ChIP-seq Analysis with Cistrome Tools**

Download and install the UGENE [NGS package](https://ugene.unipro.ru/wiki/display/UUOUM/UGENE+Packages) to use this pipeline. ⋒

The ChIP-seq pipeline "Cistrome" integrated into UGENE allows one to do the following analysis steps: peak calling and annotating, motif search and gene ontology. ChIP-seq analysis is started from MACS tool. CEAS then takes peak regions and signal wiggle file to check which chromosome is enriched with binding /modification sites, whether bindings events are significant at gene features like promoters, gene bodies, exons, introns or UTRs, and the signal aggregation at gene transcription start/end sites or meta-gene bodies (average all genes). Then peaks are investigated in these ways:

- 1. to check which genes are nearby so can be regarded as potential regulated genes, then perform GO analysis;
- 2. to check the conservation scores at the binding sites;
- 3. the DNA motifs at binding sites.

Note that it is originally based on the General ChIP-seq pipeline from the public [Cistrome installation](http://cistrome.org/ap/workflow/list_published) on the Galaxy workflow platform.

#### **How to Use This Sample** ⊘

If you haven't used the workflow samples in UGENE before, look at the "[How to Use Sample Workflows"](https://doc.ugene.net/wiki/display/WDD15/How+to+Use+Sample+Workflows) section of the documentation.

Select Samples tab on the Workflow Designer Palette and double-click on the ChIP-seq analysis with Cistrome tools sample. The following wizard appears:

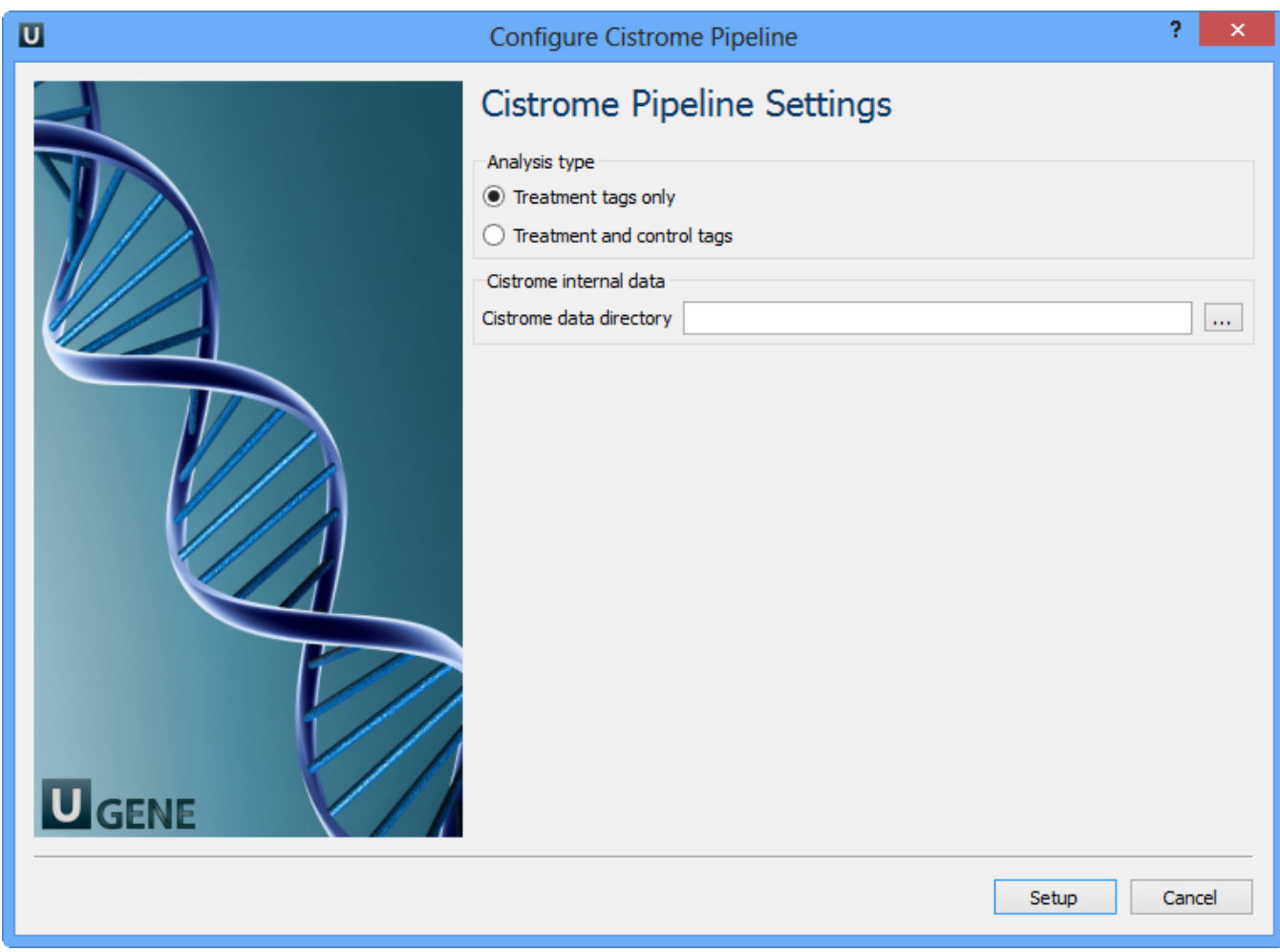

Here you need to choose analysis type and cistrome internal data and click Setup. For treatment tags only analysis type the following workflow appears:

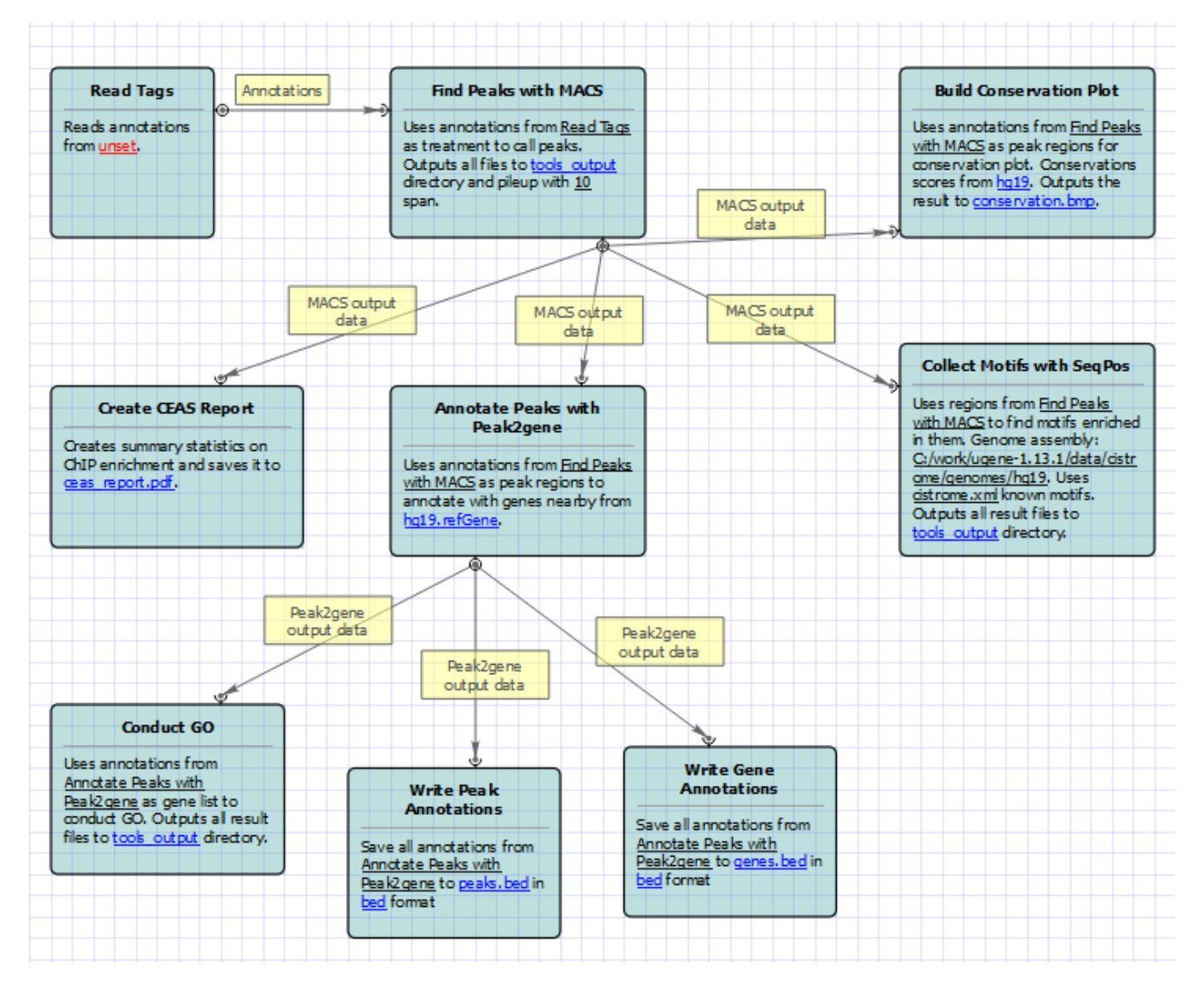

For treatment and control tags analysis type the following workflow appears:

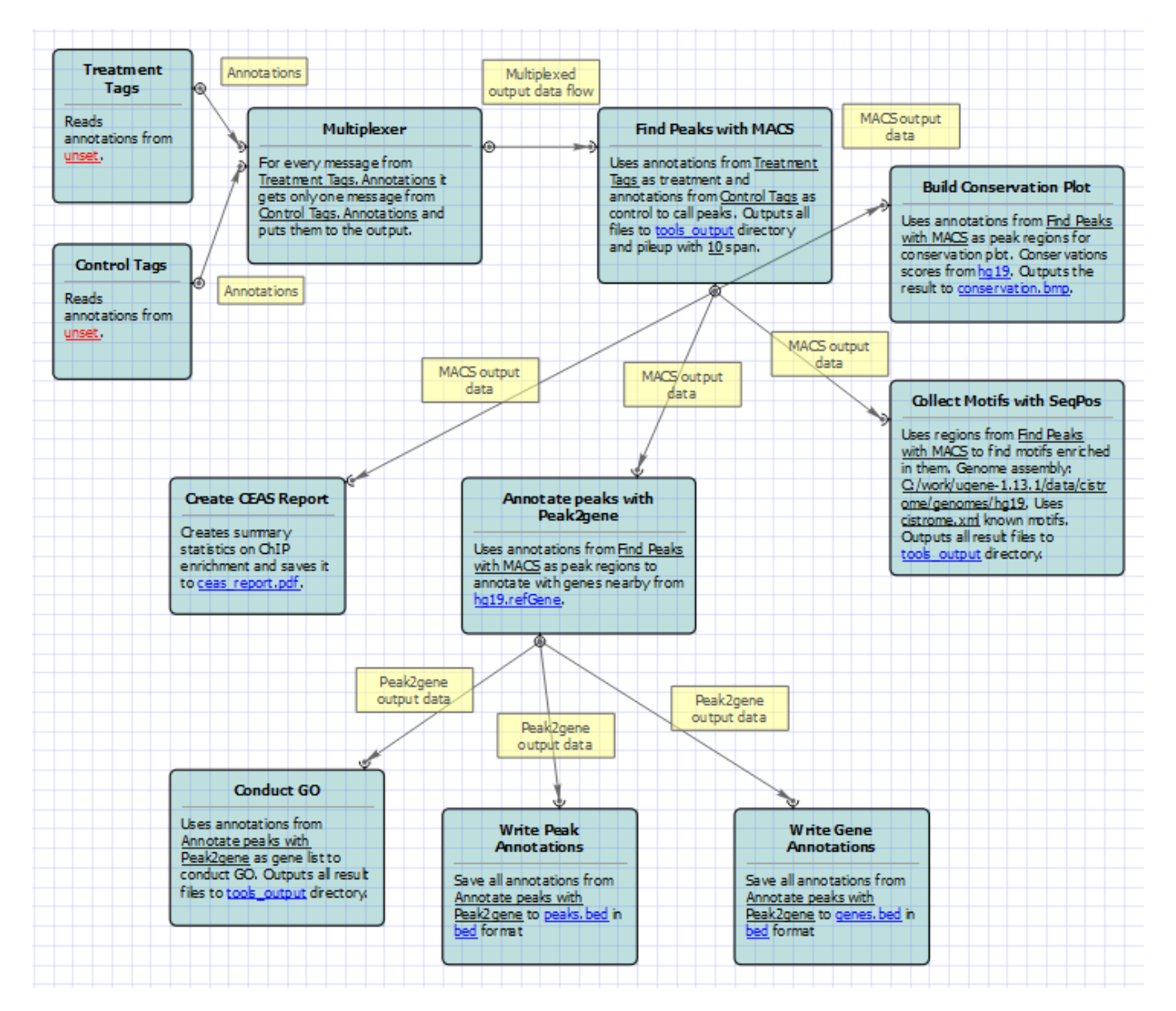

To run these workflows you need to select input annotations, and output files and directories. Also, if required, you can change parameters of MACS, CEAS , Conservation Plot, SeqPos, Peak2Gene, and Gene Ontology. Use the workflow wizard to guide you through the parameters setup process. The first wizard page appears automatically after the Setup button has been pressed or click Show wizard button on the Workflow Designer toolbar to open it:

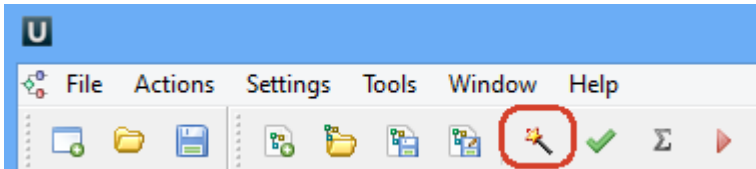

The first wizard page:

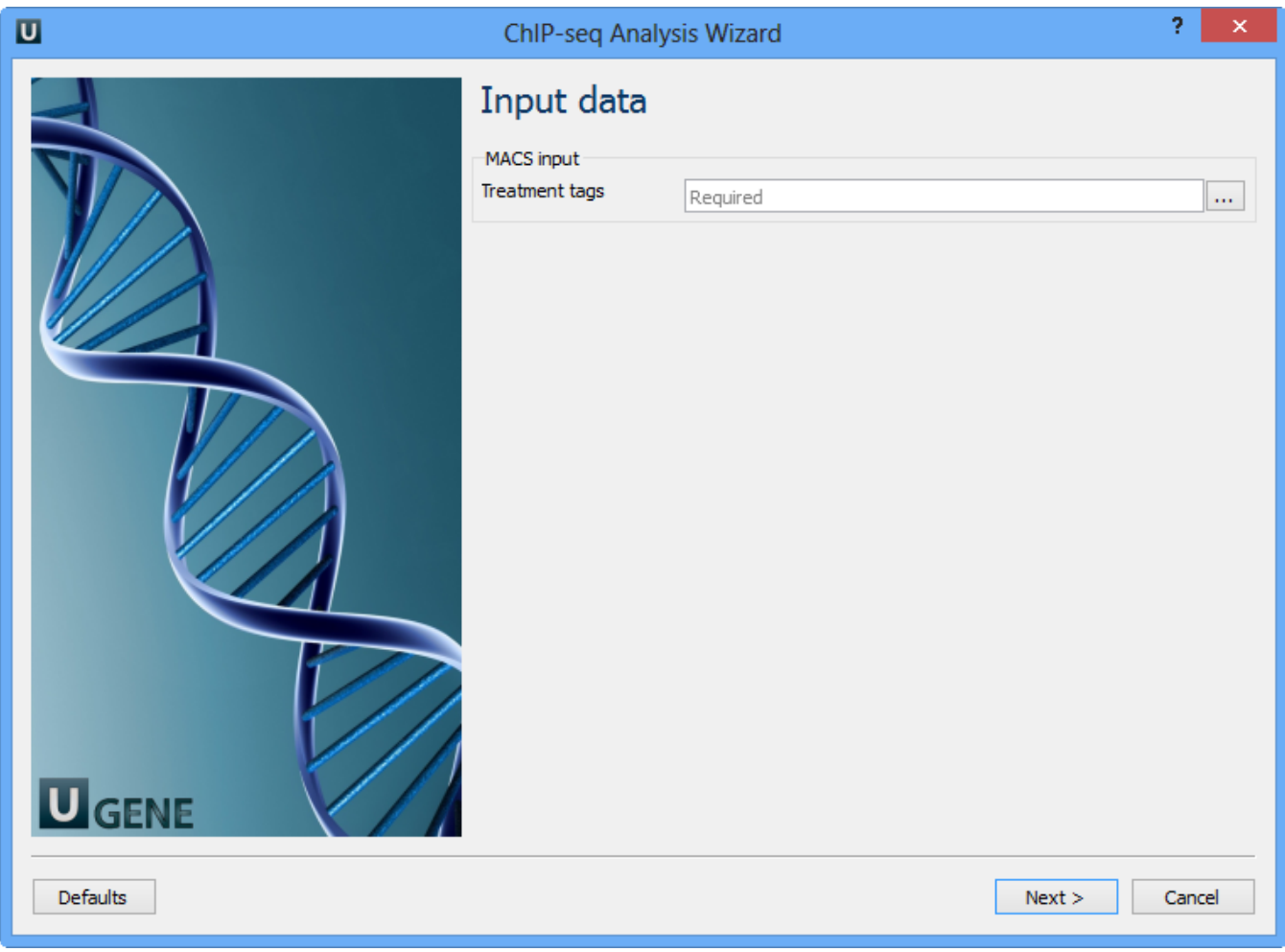

Here you need to input a file with treatment annotations for MACS. Select a file and click Next. The next wizard page allows you to configure MACS parameters:

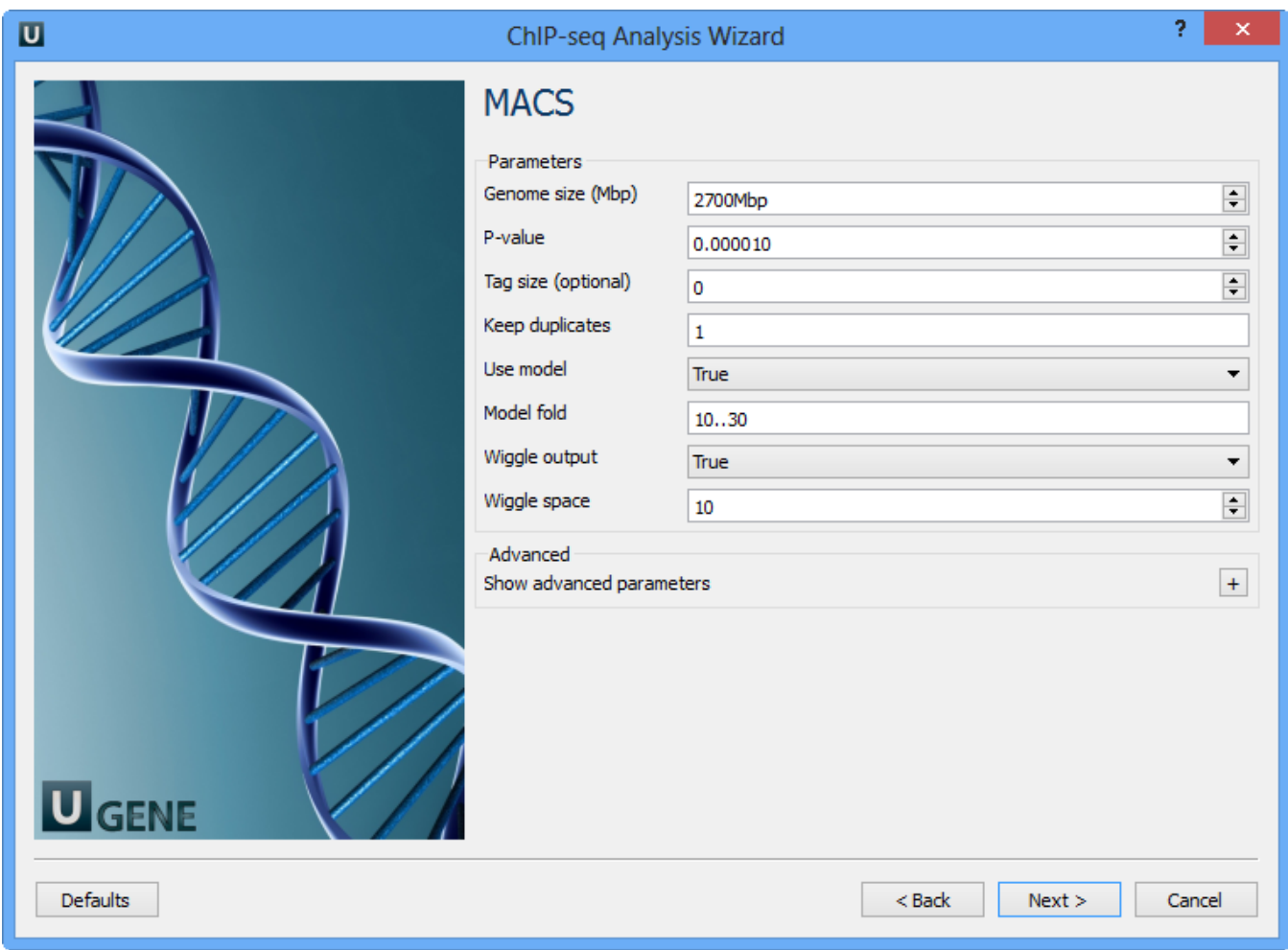

The following parameters are available:

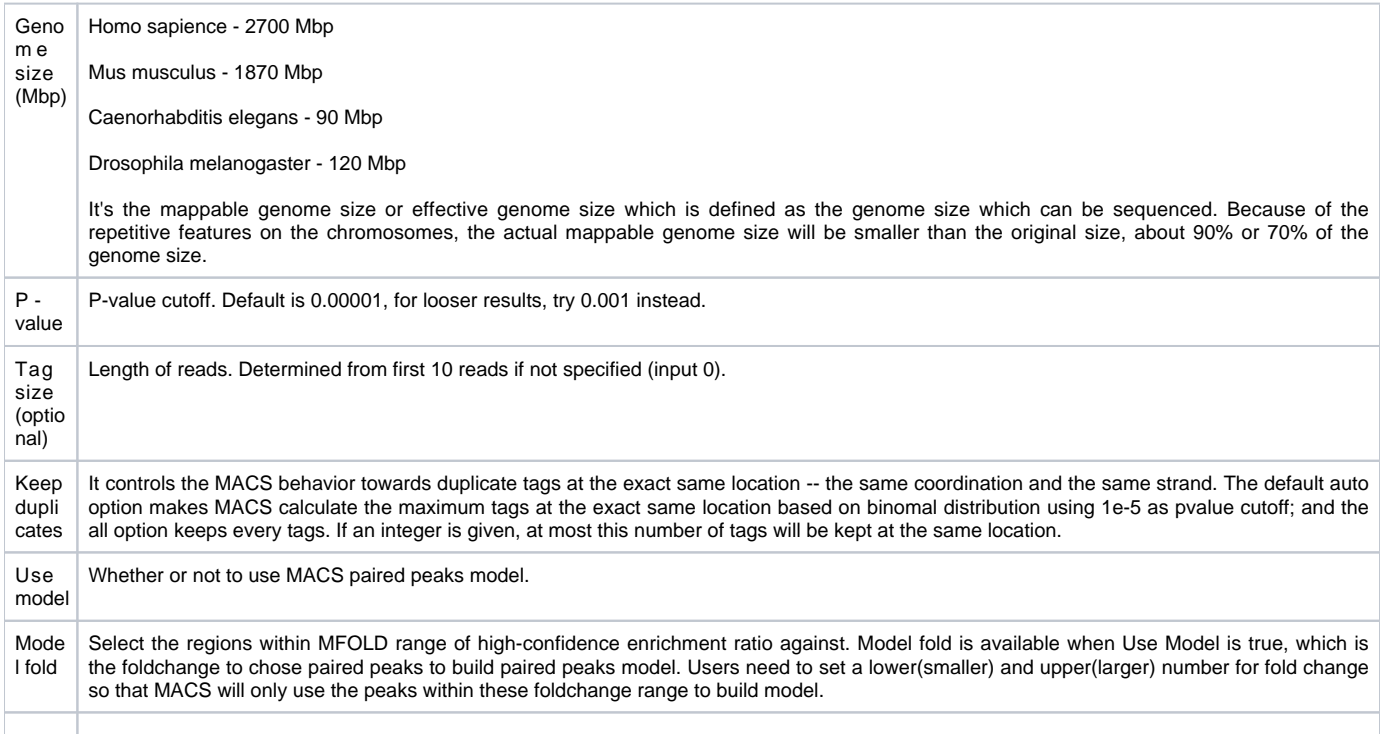

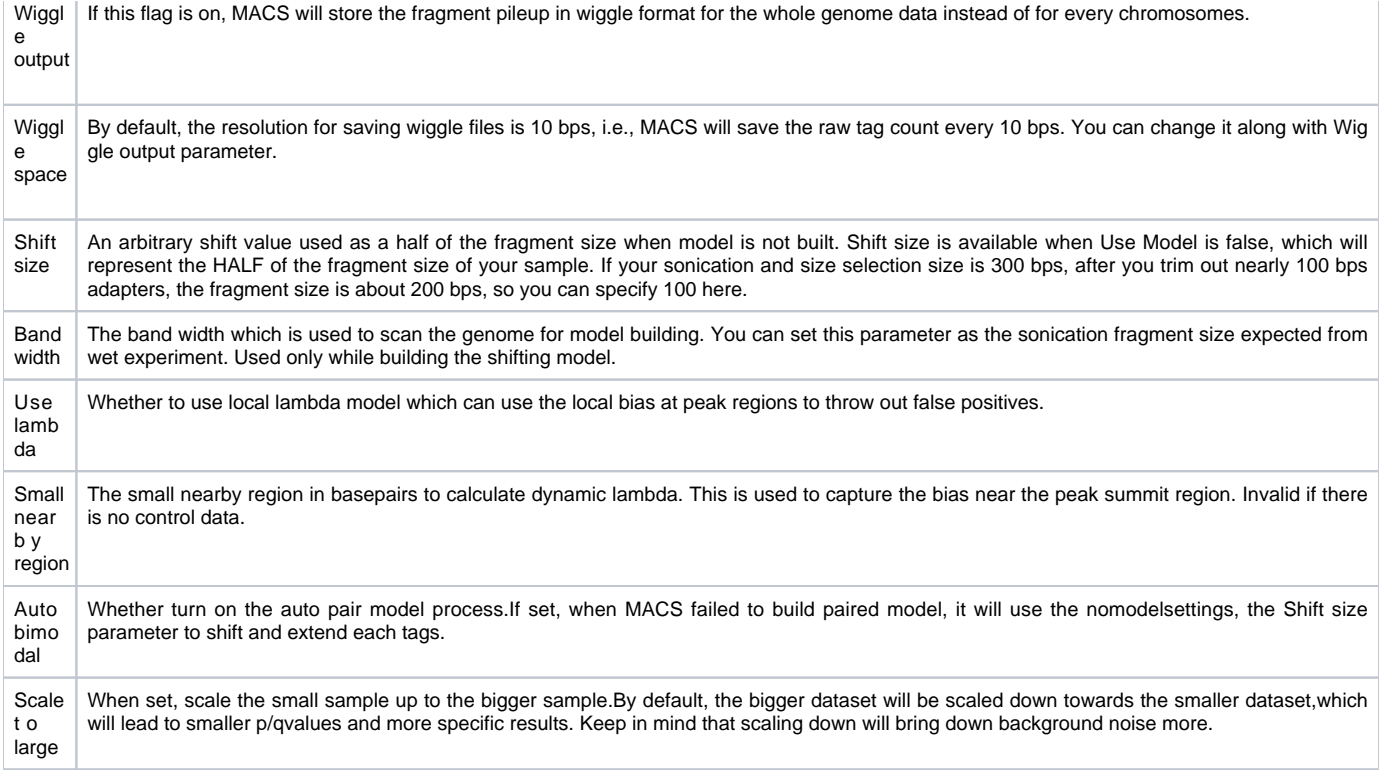

Configure the parameters, if required, and click Next. The next page appears:

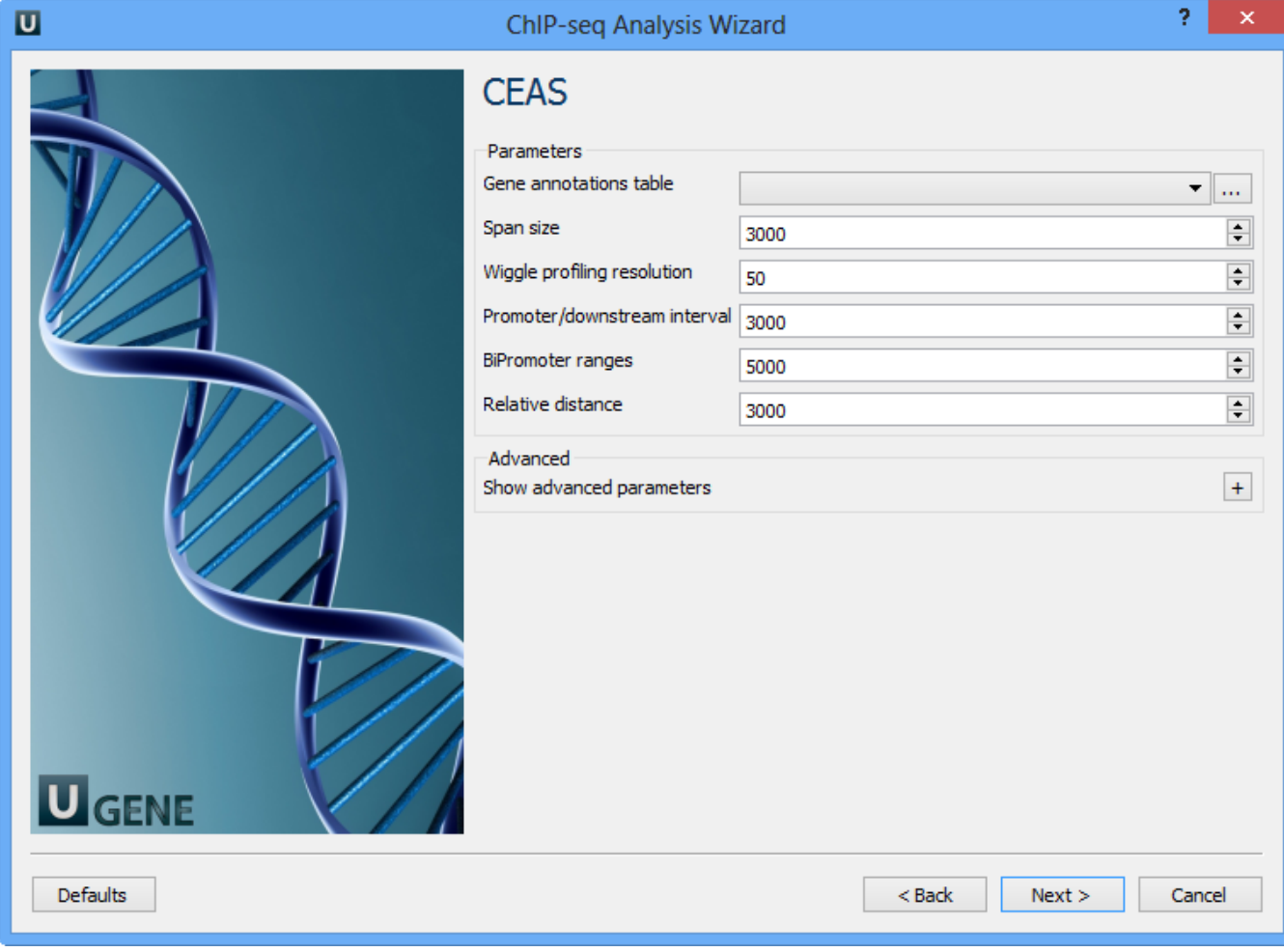

On this page you can configure CEAS parameters:

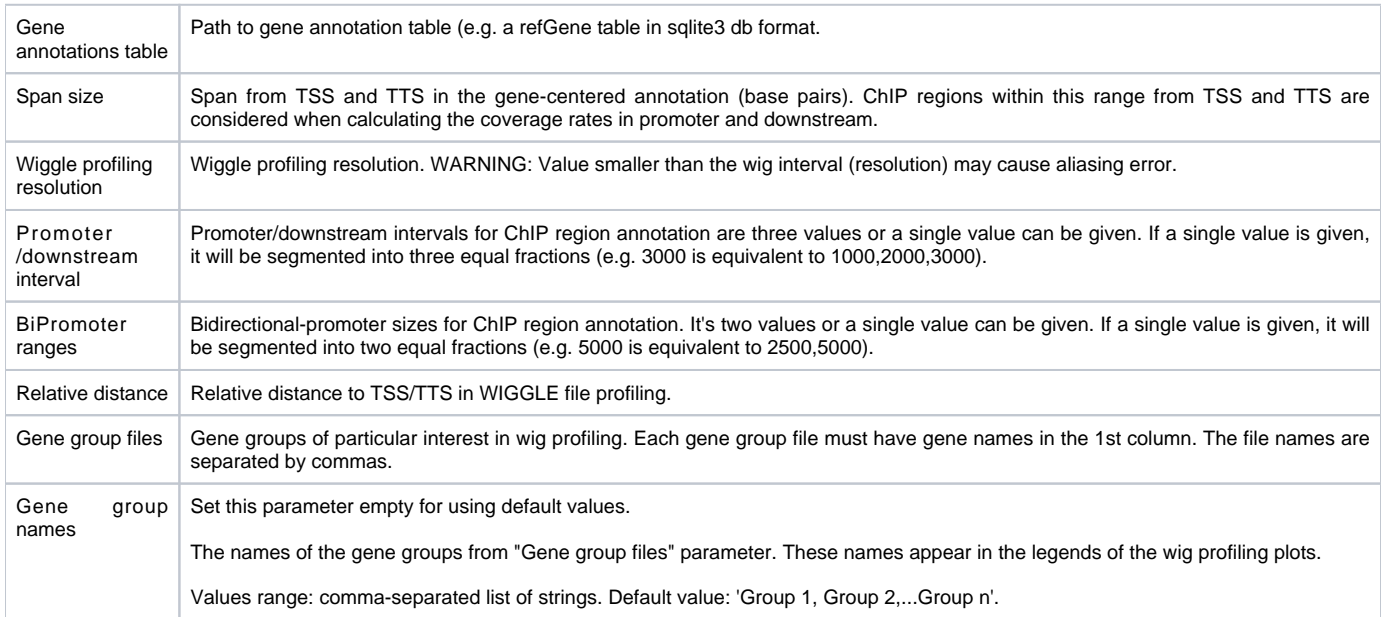

Click Next. The next page allows you to configure Conservation Plot parameters:

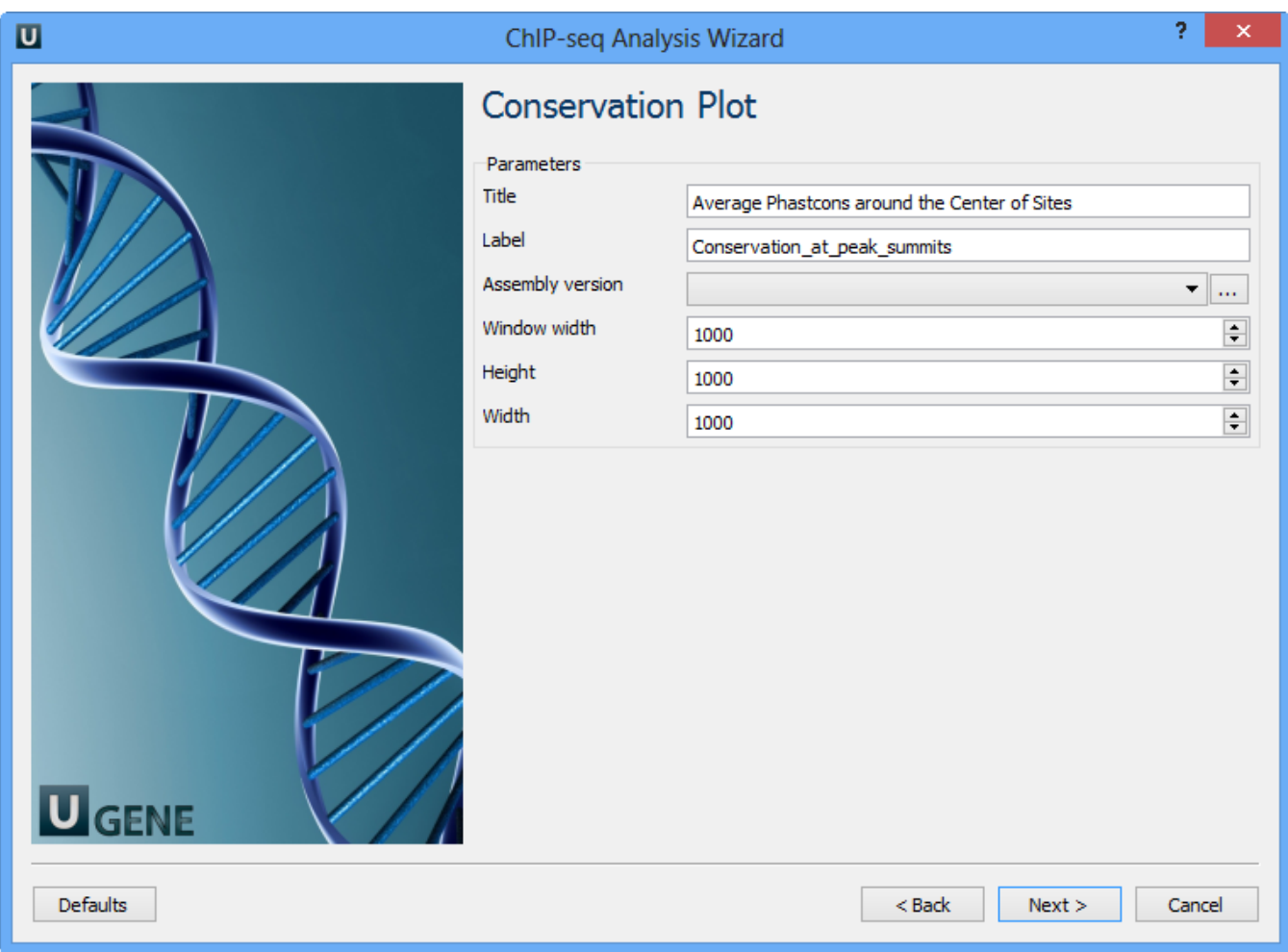

The following parameters are available:

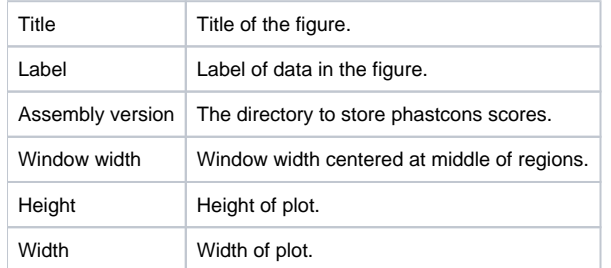

Optionally choose these parameters and click Next. The next page contains SeqPos motif parameters:

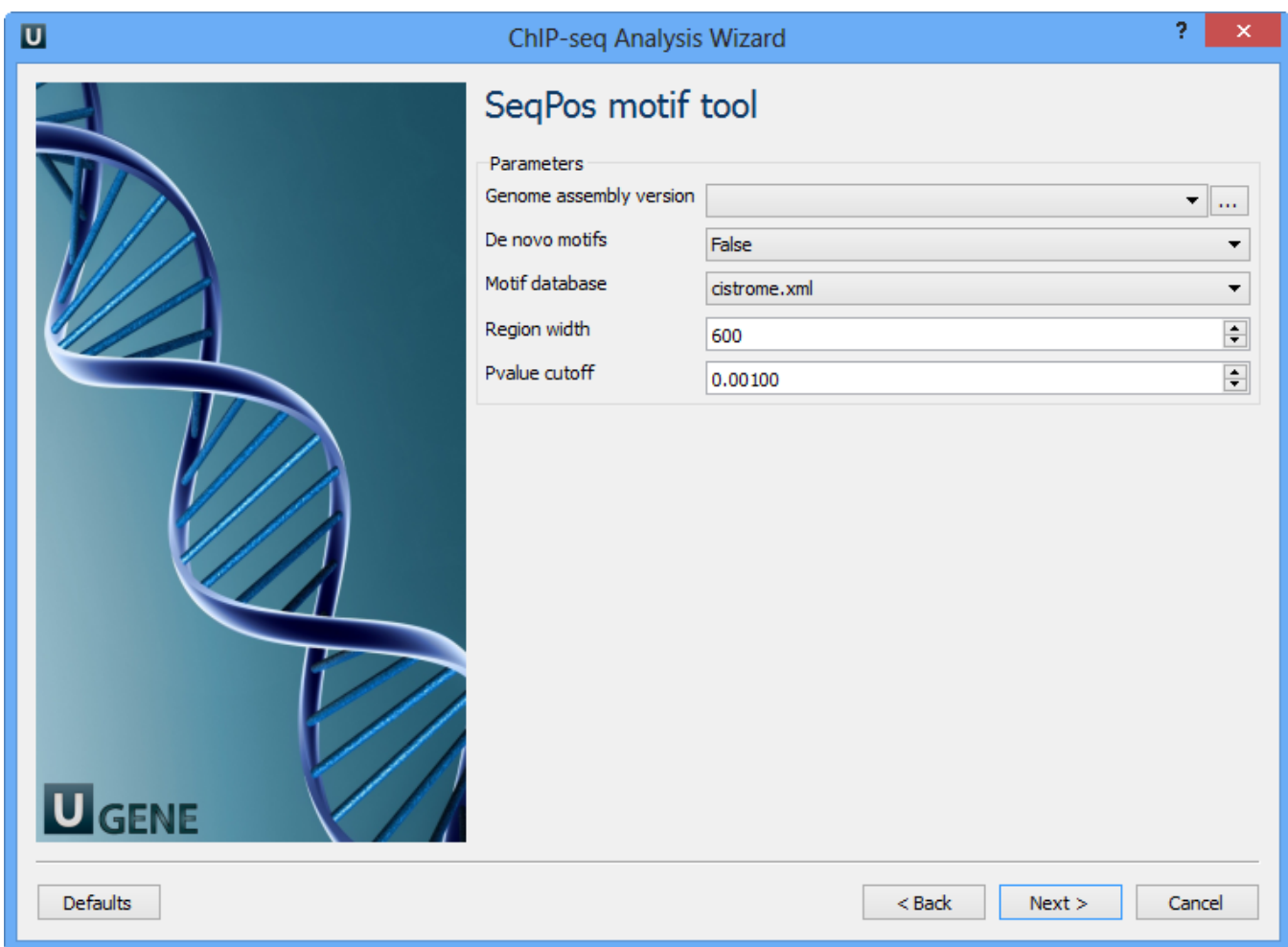

# The following parameters are available:

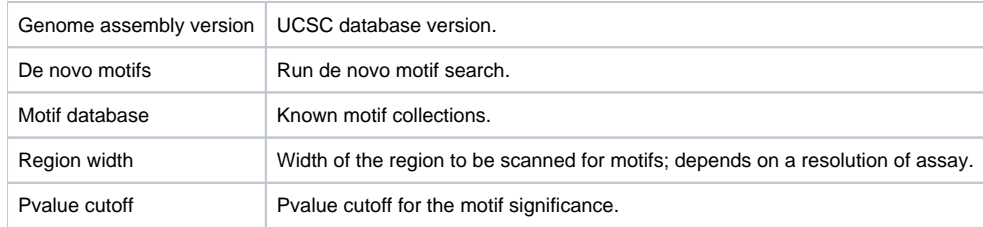

Optionally, modify these parameters and click Next. The next page contain Peak2Gene and Gene Ontology parameters:

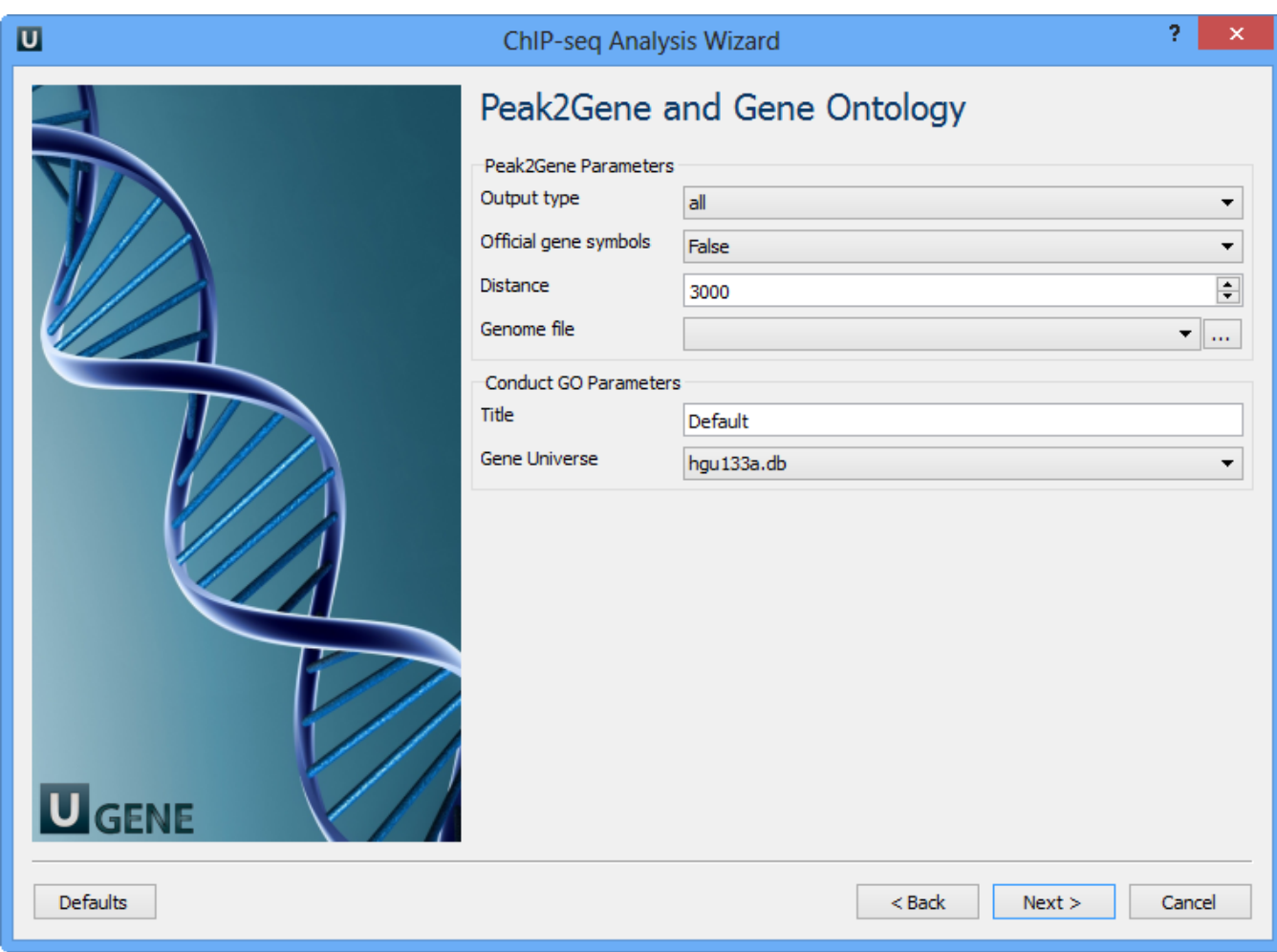

# You can configure the following parameters:

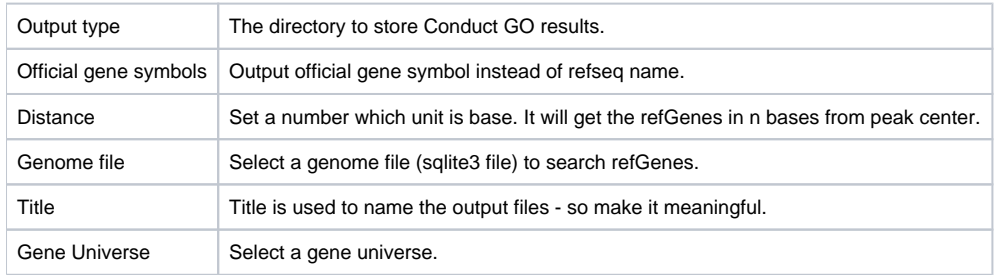

The last wizard page:

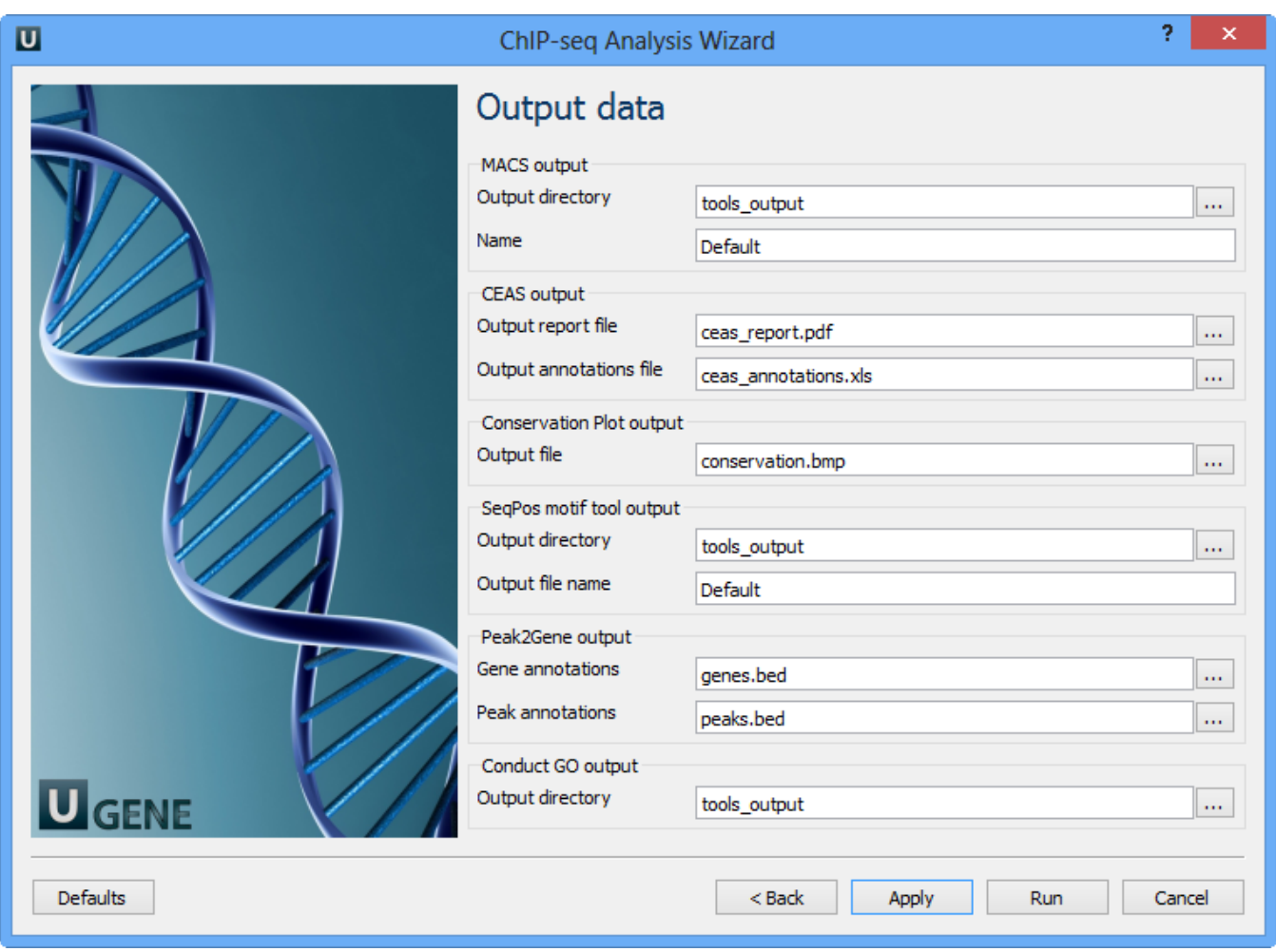

Here you need to input output files and directories for all tools.

#### **MACS output:**

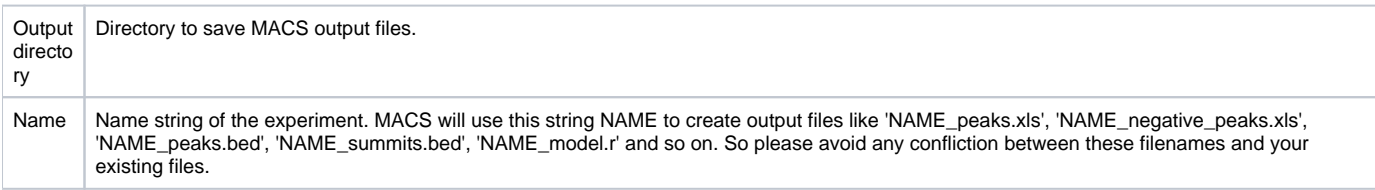

# **CEAS output:**

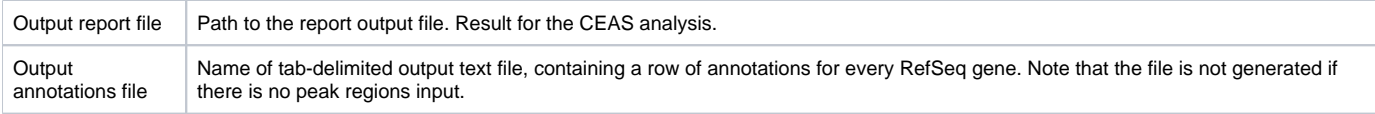

# **Conservation Plot output:**

Output file  $\vert$  File to store phastcons results (BMP).

#### **SeqPos motif tool output:**

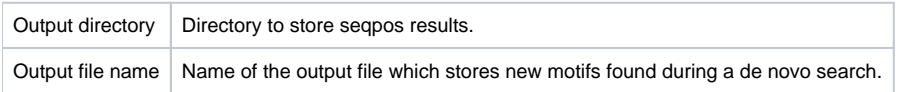

#### **Peak2Gene output:**

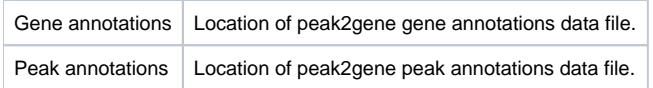

#### **Conduct GO output:**

Output directory Directory to store Conduct GO results.

Choose these output directories click on the Finish button.

Note that default button reverts all parameters to default settings.

Now let's validate and run the workflow. To validate that the workflow is correct and all parameters are set properly click the Validate workflow button on the Workflow Designer toolbar:

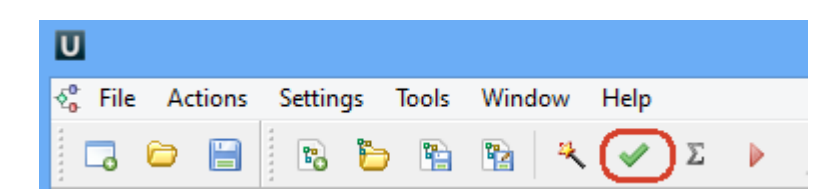

If there are some errors, they will be shown in the Error list at the bottom of the Workflow Designer window, for example:

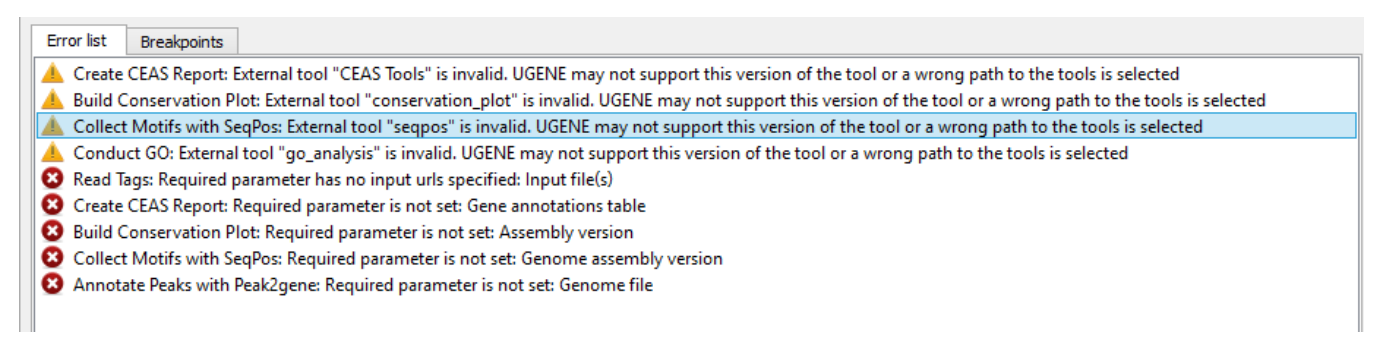

However, if you have set all the required parameters, then there shouldn't be errors. After that you can estimate the workflow. To run estimation click the Es timate workflow button:

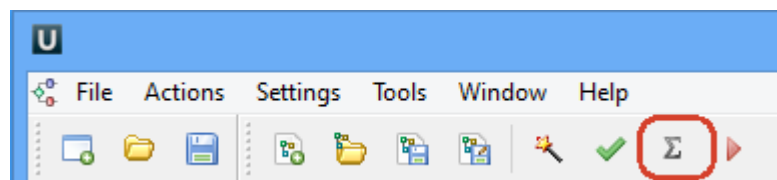

To run a valid workflow, click the Run workflow button on the Workflow Designer toolbar:

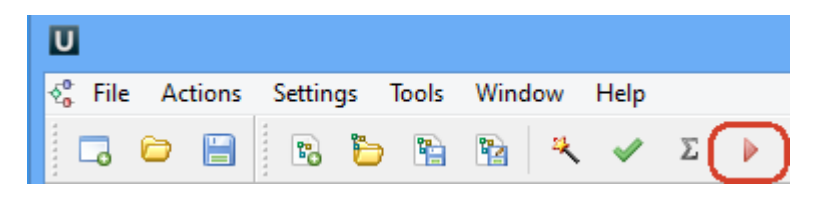

As soon as the variants calling task is finished, a notification and dashboard will appear.

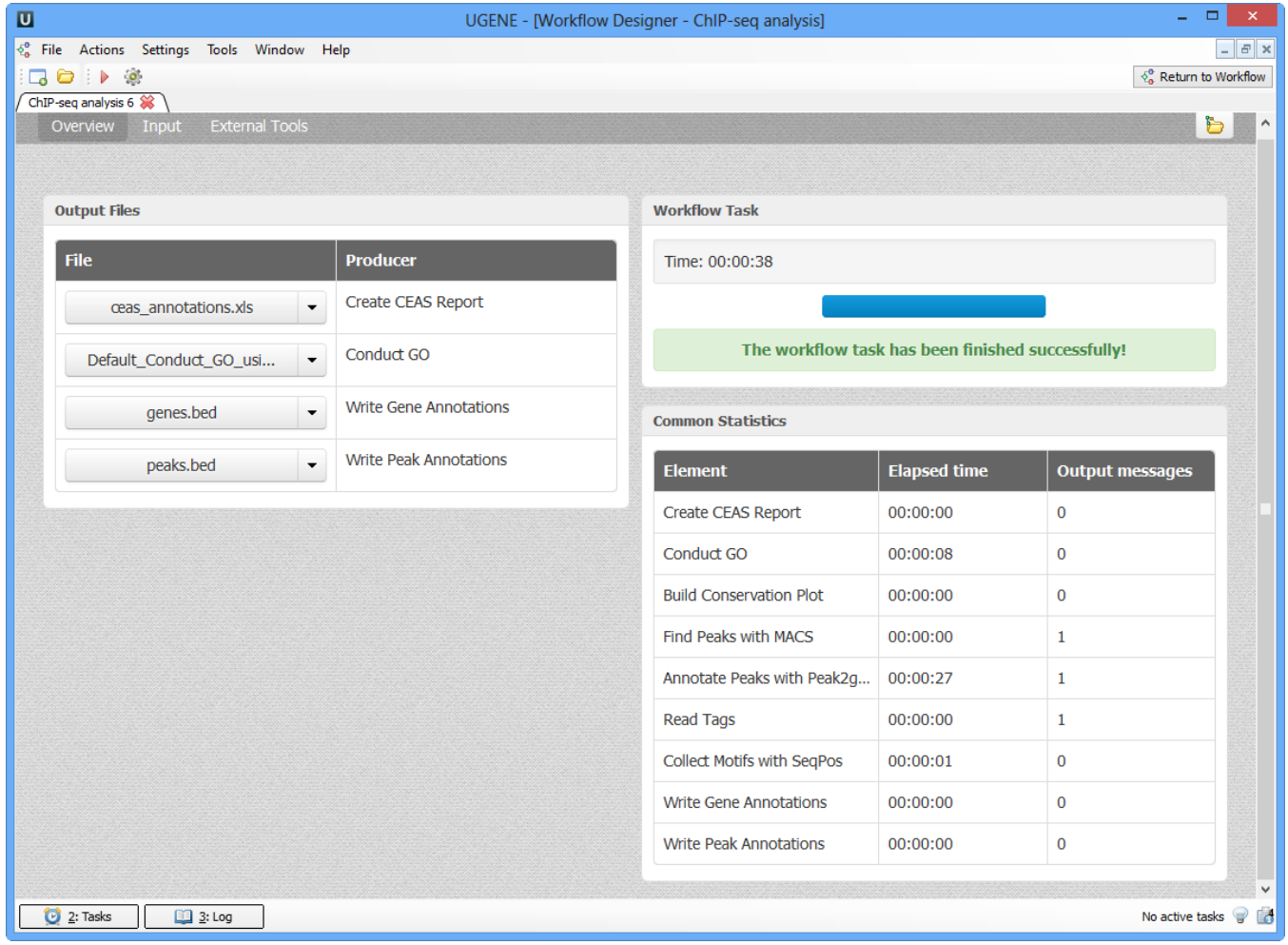

The dashboard will contain information about workflow: input and output files, all information about task.

The work on this pipeline was supported by grant RUB1-31097-NO-12 from [NIAID.](http://www.niaid.nih.gov/)